## **Exasol**

Follow the instructions below to connect Yellowfin to an Exasol database.

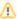

Yellowfin does not ship with the driver required for this connection due to licensing/paywall reasons. You will need to manually upload the driver through the Plugin Manager or Creating a Basic Data Source Connection.

1. Click on the Create button and choose the data source option.

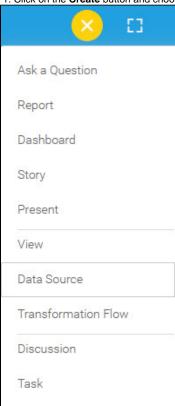

2. Select **Exasol** from the databases list.

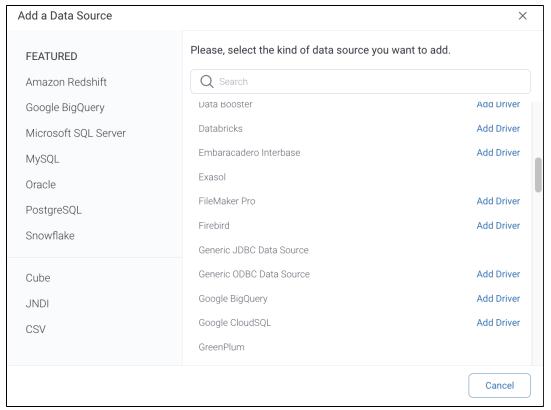

3. When the New Connection popup appears, provide a name and description for your database.

4. Connection String: when selecting Connection String you have the same functionality as in Generic JDBC Data Source.

How To Connect

Details

Connection String

5. Exasol configuration fields.

Authentication Adapter

Standard Authentication

Include Schema in SQL

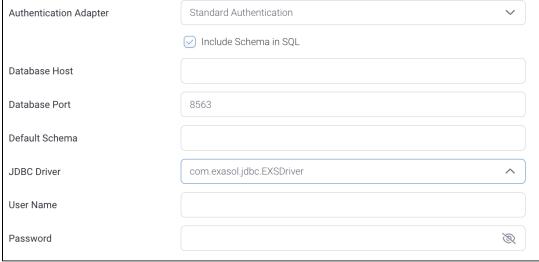

- 6. Authentication Adapter: Specify an authentication method for the database adapter. More details Advanced Connection Editor.
- 7. Include Schema in SQL: Select this checkbox to add the schema name when addressing database tables in SQL queries.
- 8. Database Host: Enter the name or IP address of the server hosting the Exasol database.
- 9. Database Port: Yellowfin will display the correct TCP/IP port number for this connection.

Database Port 8563

10. Default Schema: Specify the default schema that should be opened after login. The login process will fail if the schema cannot be opened.

11. JDBC Driver: The JDBC driver talks to your Exasol database.

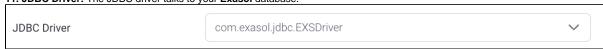

- 13. Password: Provide the password of the above account.
- 14. Toggle Advanced Settings to see more settings.
  - Advanced Settings

15. Once you have completed your connection information, you will have several options:

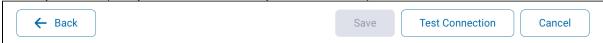

- a. Back: This will navigate to the database selection.
- b. Cancel: This will close the New Connection popup.
- c. Test Connection: This will test the connection parameters you provided to ensure it can connect to your database. If the connection is successful, an indicator will appear and you will be able to save the connection.

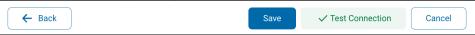

d. Save: This will allow you to save your connection and navigate to the Success page.

Add a Data Source 

Data Source Saved

You successfully made your data connection.